## Washington State University School of Electrical Engineering and Computer Science Spring 2018

## CptS 479 Mobile Application Development **Homework 4** Due: February 6, 2018 (11:59pm)

**General Instructions**: *New: Rename your project folder to be lastname-firstname. This will help speed up the grading.* Create a compressed zip file of this entire directory and submit the zip file as an attachment under Content  $\rightarrow$  Homework 4 for this course on the Blackboard Learn system by the above deadline. Note that you may submit multiple times, but only the most recent entry submitted before the above deadline will be graded. Make sure all files are actually copied into the app directory and not referenced elsewhere on your computer.

For this homework you will modify the HW3 Traveler app so that the entry of a new trip is handled by a separate view accessed via segue. See screenshots below. Specifically,

- 1. Create a new view controller class called AddTripViewController in a new file. Add a new view controller to the Storyboard and change its class to AddTripViewController.
- 2. In the main view add a label to display trip number information (e.g., "Trip 1 of 3") just below the "Traveler" title. The trip number information should be updated appropriately after tapping "Next" and returning from the AddTrip view.
- 3. Modify the main view to remove the add new trip entry elements and replace them with a button called "Add New Trip". Create a segue from this button to the AddTrip view and give the segue an identifier.
- 4. In the AddTrip view add a label centered at the top (e.g., "Add New Trip #4"), where the new trip number should be one more than the number of current trips. This number should be passed to the view via the prepare for segue mechanism. As in HW3, add labels and text fields for entering the Destination, Start Date, and End Date. Below these should be the Error Message label. And below this label should be a "Cancel" button on the left and a "Save" button on the right.
- 5. Back in the main view controller, create an unwind segue IBAction method. This method will check if a new trip was saved (via a flag set in the AddTrip view), and if so, create and add a new Trip instance. Otherwise (i.e., Cancel was tapped), nothing is done.
- 6. Create a manual exit segue in the AddTrip view and assign it the identifier "unwindSegue". Then, the Cancel button should be connected to an IBAction method that performs this unwindSegue.
- 7. As in HW3 the Save button should first validate the text fields and display an appropriate error message if an entry is invalid. If the new trip is valid, then set the flag appropriately

and perform the unwindSegue. Back in the unwind method, create a new trip based on the text fields, add it to your trips array, and display it.

8. Again, you can assume the app is executed in portrait orientation only.

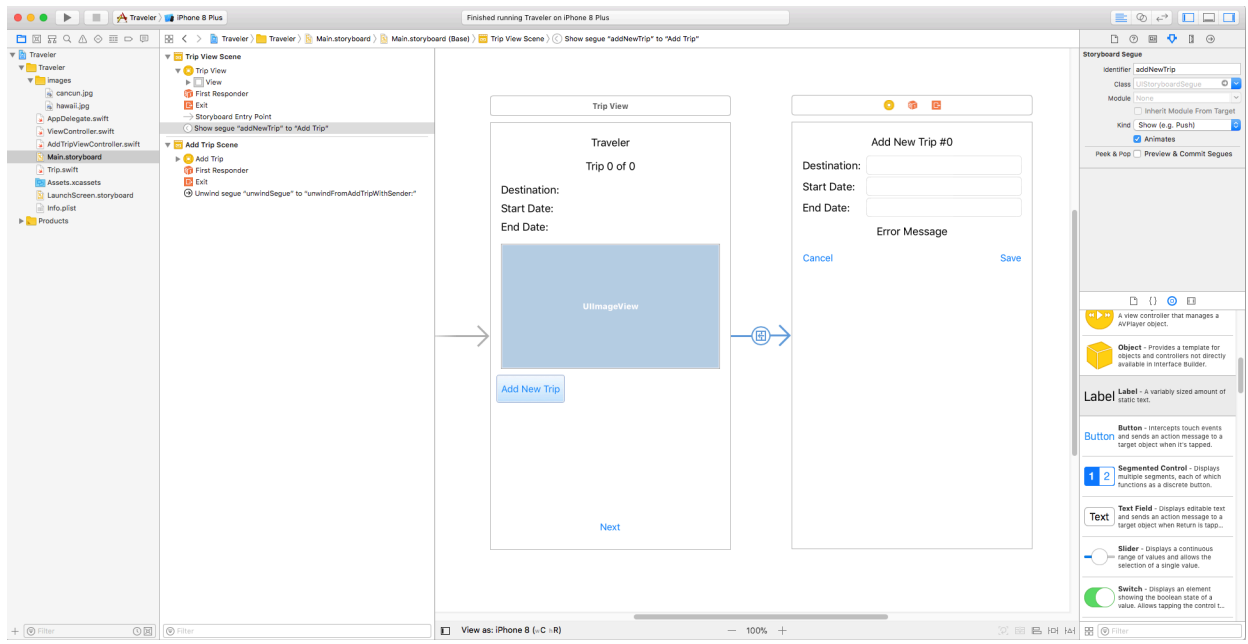

## Screenshot: Storyboard

Screenshots: Device

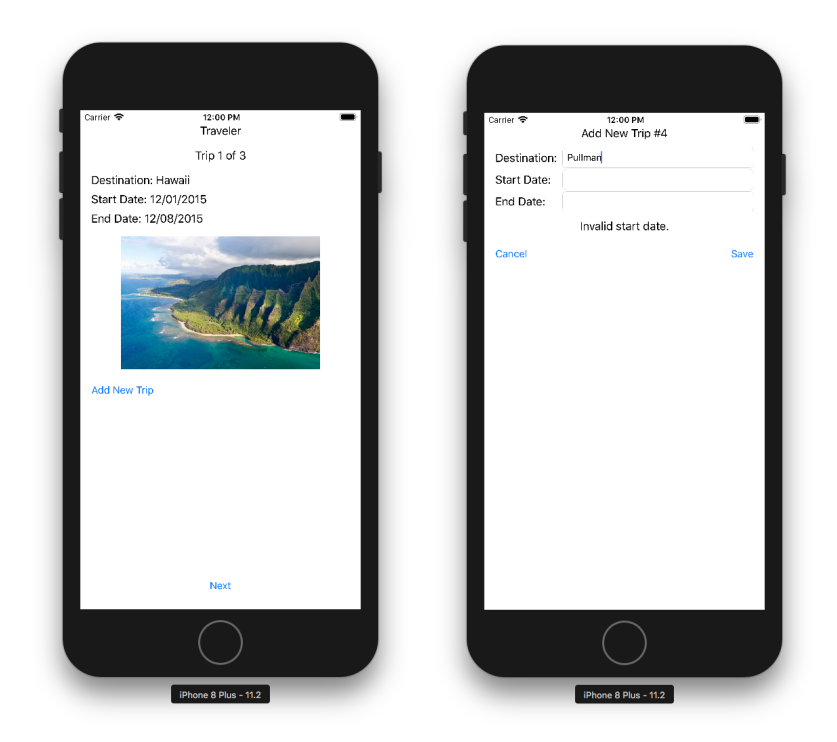